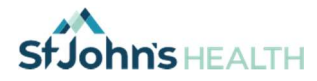

# Guía de telesalud para el paciente

¡Gracias por participar en su cita por video! Su bienestar es nuestra principal prioridad y nos entusiasma ofrecerle el nivel más alto de atención a través de la telesalud. Si tiene preguntas, llame a la clínica.

#### Cita

Al igual que en la clínica, tiene programada una cita individual con su proveedor para permitirle seguir con su tratamiento y plan de atención a distancia y de forma segura en esta situación. Le pedimos gentilmente que inicie sesión en su cita 15 minutos antes del horario programado. Si necesita reprogramar o cancelar la cita de telesalud por video, llame a la clínica lo antes posible.

#### Cómo conectarse a la cita por Internet

Usamos una plataforma de video segura en línea llamada "Zoom" (www.zoom.us), que cumple la Ley de Transferencia y Responsabilidad del Seguro Médico (Health Insurance Portability and Accountability Act, HIPAA).

Puede conectarse a Zoom con un teléfono, una tablet o una computadora portátil que tenga micrófono, altavoz y cámara. También deberá tener una conexión a Internet de alta velocidad. La plataforma es segura, y se puede descargar y usar gratis.

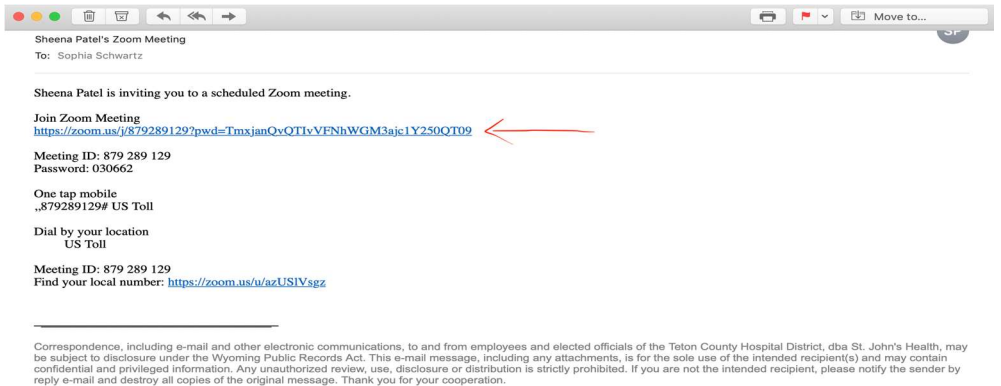

El representante de su clínica le enviará un enlace a la dirección de correo electrónico que usted dio. Con este enlace se conectará a su cita por video. Aunque usted ya tenga una cuenta de Zoom, su proveedor debe ser el anfitrión de la reunión para garantizar el cumplimiento de la ley HIPAA. Verifique en su correo electrónico y la carpeta de correos no deseados, solo para confirmar que haya recibido el correo electrónico de SJH, y llámenos si no recibió un enlace, antes de la cita.

Debajo encontrará instrucciones de cómo conectarse por computadora o teléfono/tablet.

De nuevo, ¡gracias por aprovechar este servicio! Si tiene alguna dificultad con la configuración inicial, comuníquese con nosotros; ¡estamos para ayudarlo!

Gracias.

St Johns Health. Jackson WY

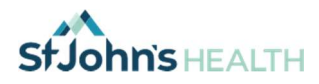

### Si usará su teléfono o tablet: 3 pasos fáciles para conectarse

Haga clic aquí para ver un video de cómo conectarse en dispositivos iPhone y Android:

https://www.youtube.com/watch?v=GEQLjLYhuJQ&t=63s

Vaya a la tienda Apple Store Capp Store o Google Store Coogle play en su teléfono y 1.

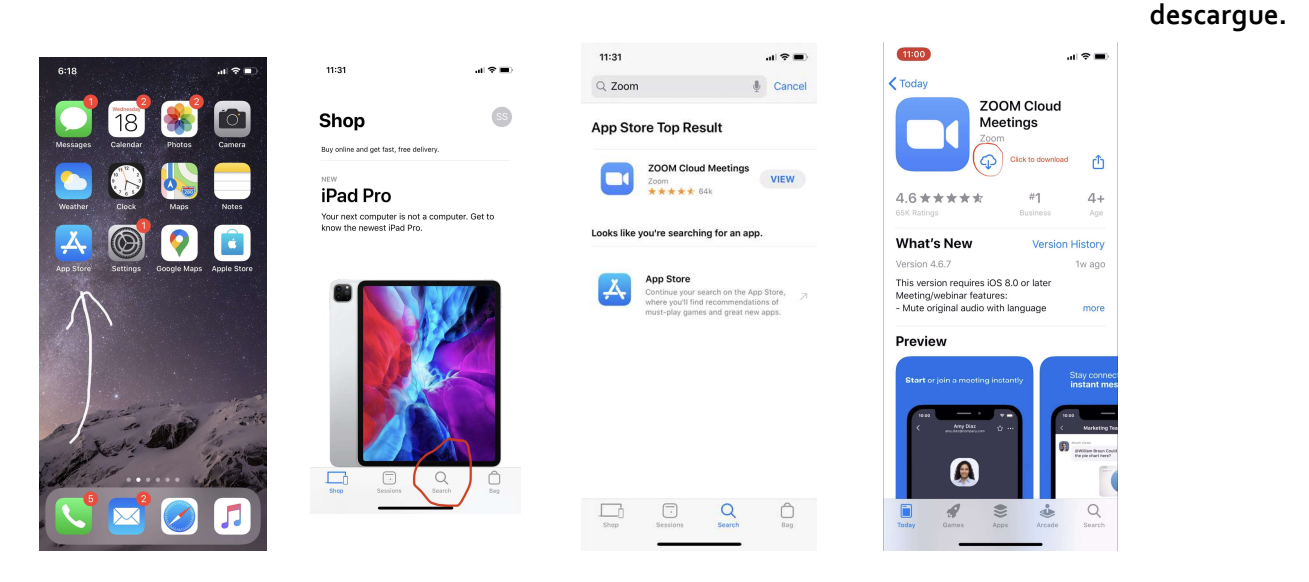

Es posible que necesite su identificación de Apple y contraseña para descargar la aplicación de la Appstore. Cuando se instale la aplicación Zoom, podrá abrir el correo electrónico que recibió de SJH y hacer clic en el enlace para participar en la reunión de Zoom. Se abrirá de manera automática en la aplicación.

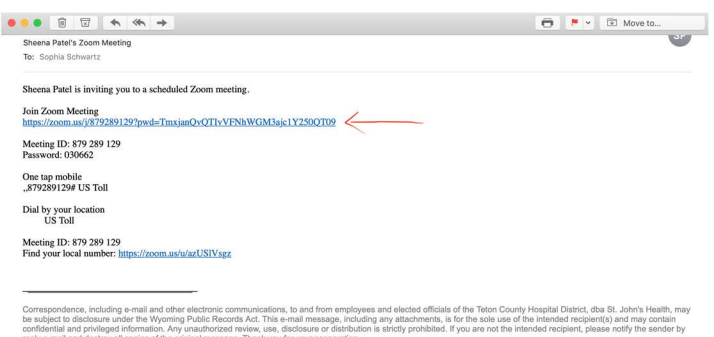

- 2. Se le pedirá que escriba su nombre y haga clic en "continue" (continuar)
- 3. Zoom le pedirá permiso para varias cosas:
	- a. TENER ACCESO AL MICRÓFONO: DEBE elegir "Allow" (Permitir)

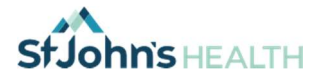

- b. "To hear others please join audio" (Para escuchar a los demás, entre con audio): DEBE elegir "Call using Internet Audio" (Llamar con audio de Internet)
- c. TENER ACCESO A LA CÁMARA: DEBE elegir "Allow" (Permitir)

Si su imagen no aparece en la esquina superior derecha, debe hacer clic en el botón "start video" (iniciar video) del panel inferior.

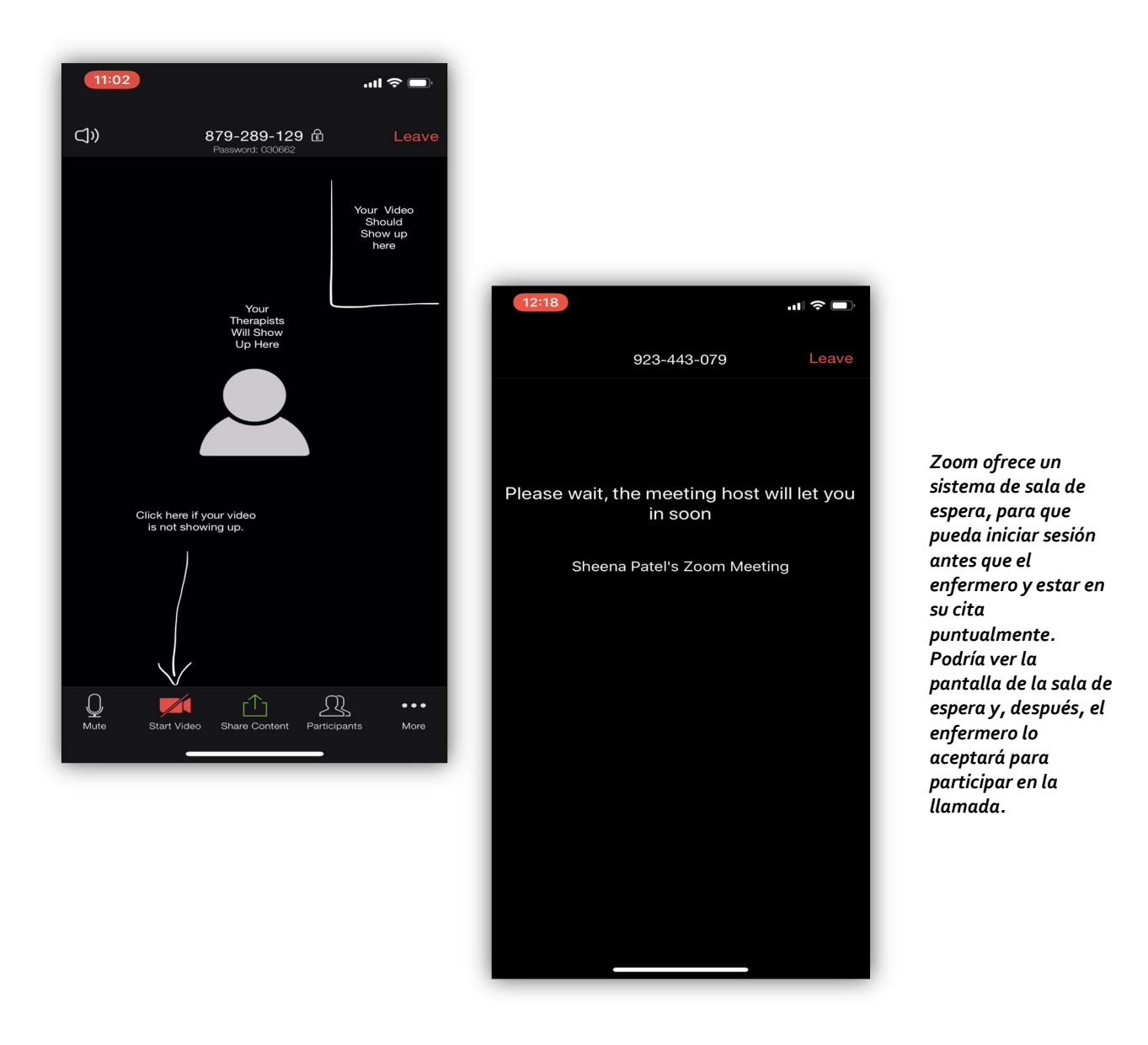

¡Eso es todo! Está listo para tener su primera cita de telesalud. Si no puede conectarse, comuníquese con el representante de la clínica para que lo ayude a resolver el problema.

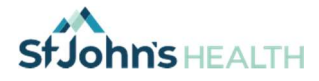

## Si usará su computadora: 4 pasos fáciles

Deberá tener una conexión a Internet de alta velocidad y una computadora portátil que tenga cámara web, micrófono y altavoz.

Video de cómo conectarse a través de Zoom:

### https://www.youtube.com/embed/vFhAEoCF7jg?rel=0&autoplay=1&cc\_load\_pol icy=1

Instrucciones: \* Estas fotografías son de una Mac. En su PC podría verse un poco diferente, pero sigue los mismos pasos.

1. Haga clic en el enlace que se le envió en el correo electrónico. Esta ventana en el navegador se abrirá; haga clic en el botón "Run" (Ejecutar) para instalar el conector de Zoom.

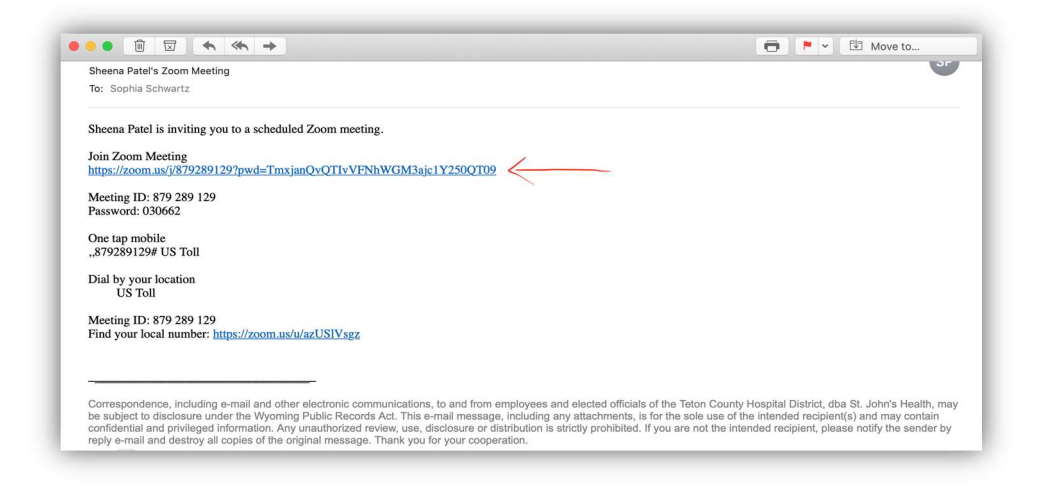

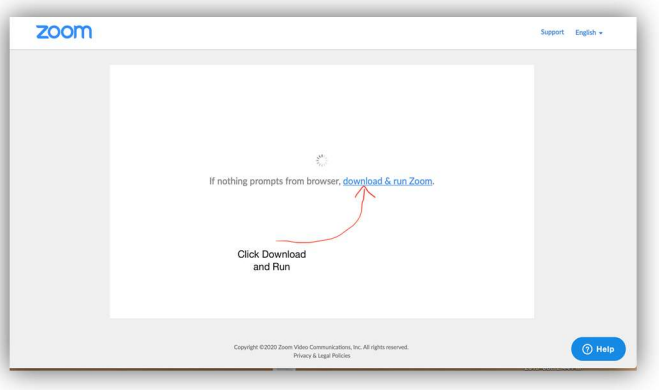

2. Haga clic en "Download and Run Zoom" (Descargar y ejecutar Zoom). Después, haga clic en "Open" (Abrir) cuando se le indique…

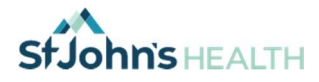

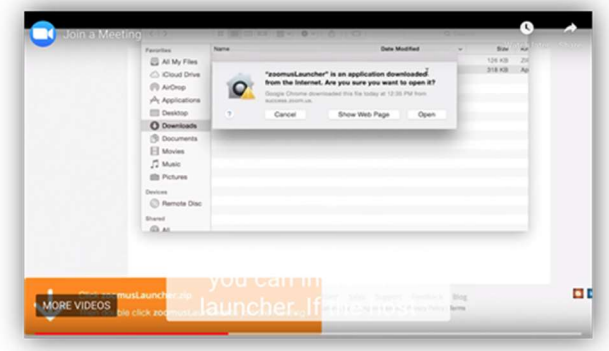

3. Entonces entrará en la sala de espera para la llamada. Cuando el enfermero se sume a la cita, se le indicará participar a la "Audio Conferencing by Computer" (Audioconferencia por computadora).

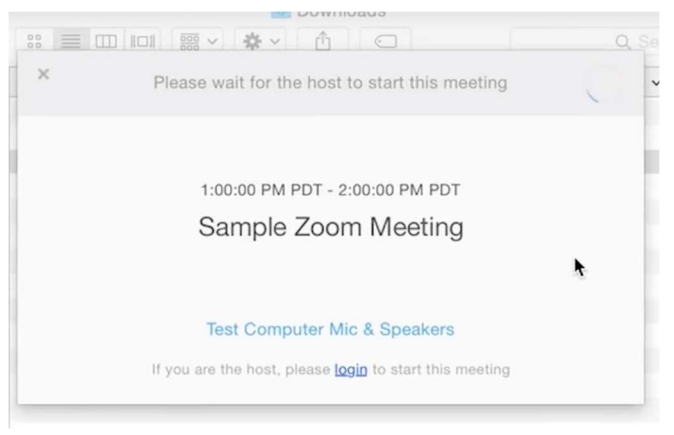

4. Para agregar video, haga clic en "start video" (iniciar video) en el lado inferior derecho de la pantalla.

Haga clic en esa opción.

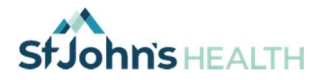

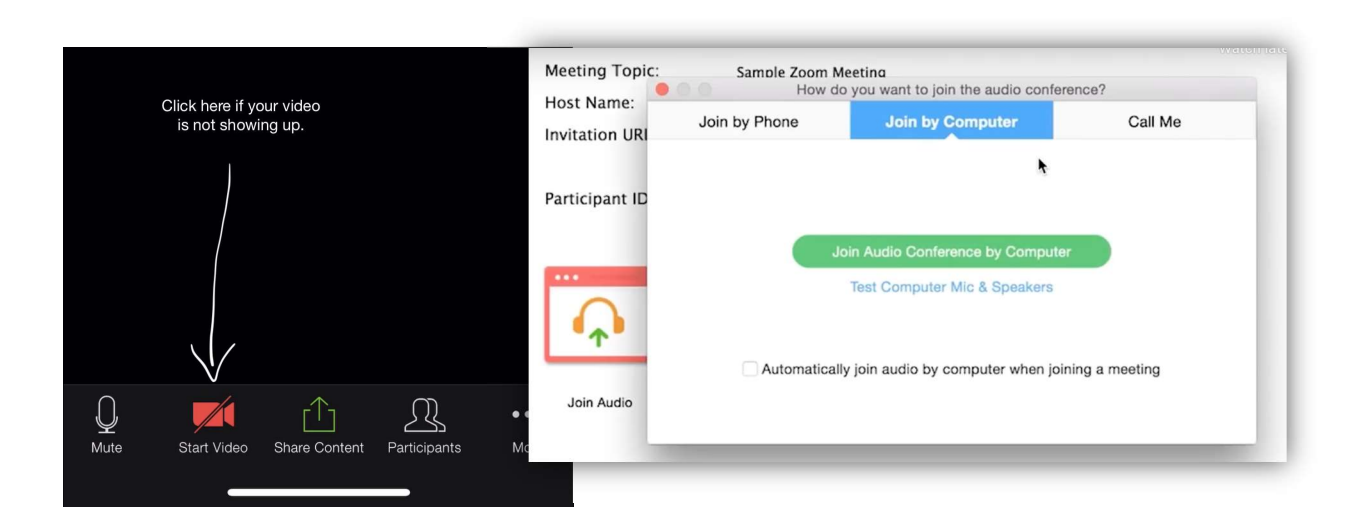

¡Eso es todo! Está listo para tener su primera cita de telesalud. Si no puede conectarse, comuníquese con la clínica para que lo ayuden a resolver el problema.